# Vollflächiger Hintergrund bei nicht vollflächigen Einkaufswelten

digitalwert® - Agentur für digitale Wertschöpfung GmbH

verantwortlich: christian scheibe (führung digitaler wertschöpfungsprozesse) alaunstraße 9 \_ 01099 Dresden

**Für Supportanfragen nutzen Sie bitte die Ticketfunktion über Ihren Shopware Account. Eine kurze Anleitung finden Sie am Ende dieses Dokuments.**

## Inhaltsverzeichnis

- 1 [Installationsanleitung](#page-1-0) 3
- 2 Eigene Shopware Blöcke 3
- <span id="page-1-0"></span>3 [Problembehebungen](#page-2-0) 4
	- 3.1 Alle Einkaufswelten Anpassungen werden im Frontend des Onlineshops nicht angezeigt 4
	- 3.2 Das Plugin lässt sich nicht installieren, aktivieren oder aktualisieren 6

#### 1 Installationsanleitung

Installieren Sie das Plugin über den Plugin-Manager und nehmen Sie Ihre gewünschten Einstellungen in der Plugin-Konfiguration vor. Leeren Sie anschließend den Cache des Shops und melden Sie sich gegebenenfalls im Shopware Backend neu an.

**Beachten Sie bei einer Neuinstallation eines Plugins:** wenn Sie ein Plugin neu installieren, werden automatisch alle bisherigen Werte der Felder in der Plugin-Konfiguration und vor allem die Werte der Freitextfelder gelöscht. Legen Sie sich also bitte vor dieser Aktion eine Sicherheitskopie der Datenbanktabelle **s\_emotion\_attributes** an.

#### 2 Eigene Shopware Blöcke

Um updatesichere Anpassungen am Plugin im eigenen Theme vornehmen zu können, stehen Ihnen folgende eigene Shopware Blöcke zur Verfügung:

{block name='frontend\_campaign\_index\_promotions\_fullscreenbackground'} … {/block}

{block name="frontend\_campaign\_index\_promotions\_emotion\_wrapper\_fullscreenbackground"} … {/block}

{block name="frontend\_campaign\_index\_promotions\_style\_wrapper\_fullscreenbackground"} … {/block}

{block name="frontend\_home\_index\_promotions\_fullscreenbackground"} … {/block}

{block name="frontend\_home\_index\_promotions\_emotion\_wrapper\_fullscreenbackground"} … {/block}

{block name="frontend\_home\_index\_promotions\_style\_wrapper\_fullscreenbackground"} … {/block}

{block name="frontend\_listing\_emotions\_fullscreenbackground"} … {/block}

{block name="frontend\_listing\_emotions\_emotion\_wrapper\_fullscreenbackground"} … {/block}

{block name="frontend\_listing\_emotions\_style\_wrapper\_fullscreenbackground"} … {/block}

{block name="frontend\_listing\_list\_promotion\_link\_show\_listing\_fullscreenbackground"} … {/block}

#### <span id="page-2-0"></span>3 Problembehebungen

3.1 Alle Einkaufswelten - Anpassungen werden im Frontend des Onlineshops nicht angezeigt

In dem Fall, dass alle Einkaufswelten - Anpassungen im Frontend des Onlineshops nicht angezeigt werden, können folgende Punkte die Ursache sein:

**(1).** Sie haben nach der Installation und Aktivierung des Plugins noch nicht den **kompletten** Shop Cache (also inklusive Theme- und Backend-Cache) geleert.

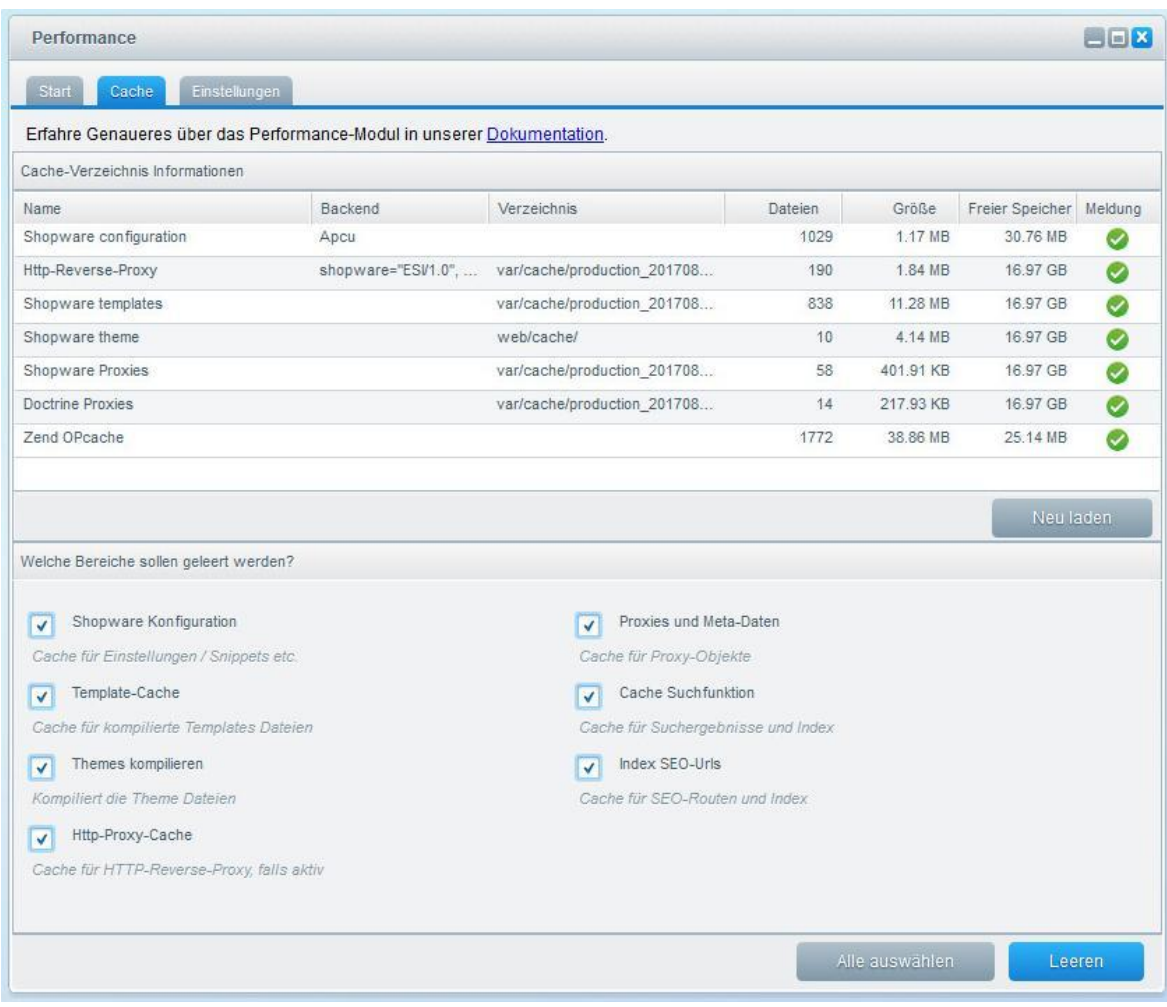

**(2).** Eine **eigene Anpassung in Ihrem eigenen Theme** überschreibt aufgrund der Shopware - Vererbung die Anpassung des Plugins (die Shopware - Vererbung ist folgende: Bare Theme -> Responsive Theme -> Plugin Theme -> eigenes Theme). Dies können Sie prüfen, indem Sie einmal das **Responsive Theme von Shopware aktivieren** und danach den **kompletten** Shop (also inklusive Theme- und Backend-Cache) leeren.

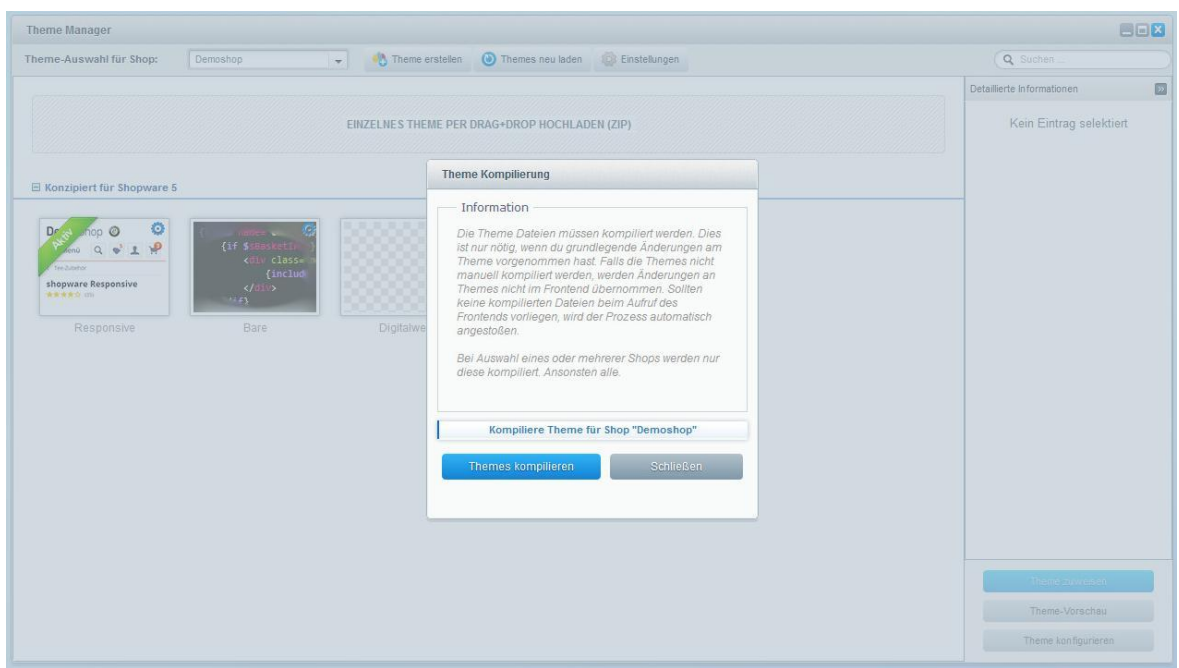

**(3).** Ein anderes **Shopware - Plugin überschreibt unsere Plugin-Anpassung.** Dies können Sie prüfen, indem Sie die anderen Plugins einmal deaktivieren und danach den **kompletten** Shop (also inklusive Theme- und Backend-Cache) leeren.

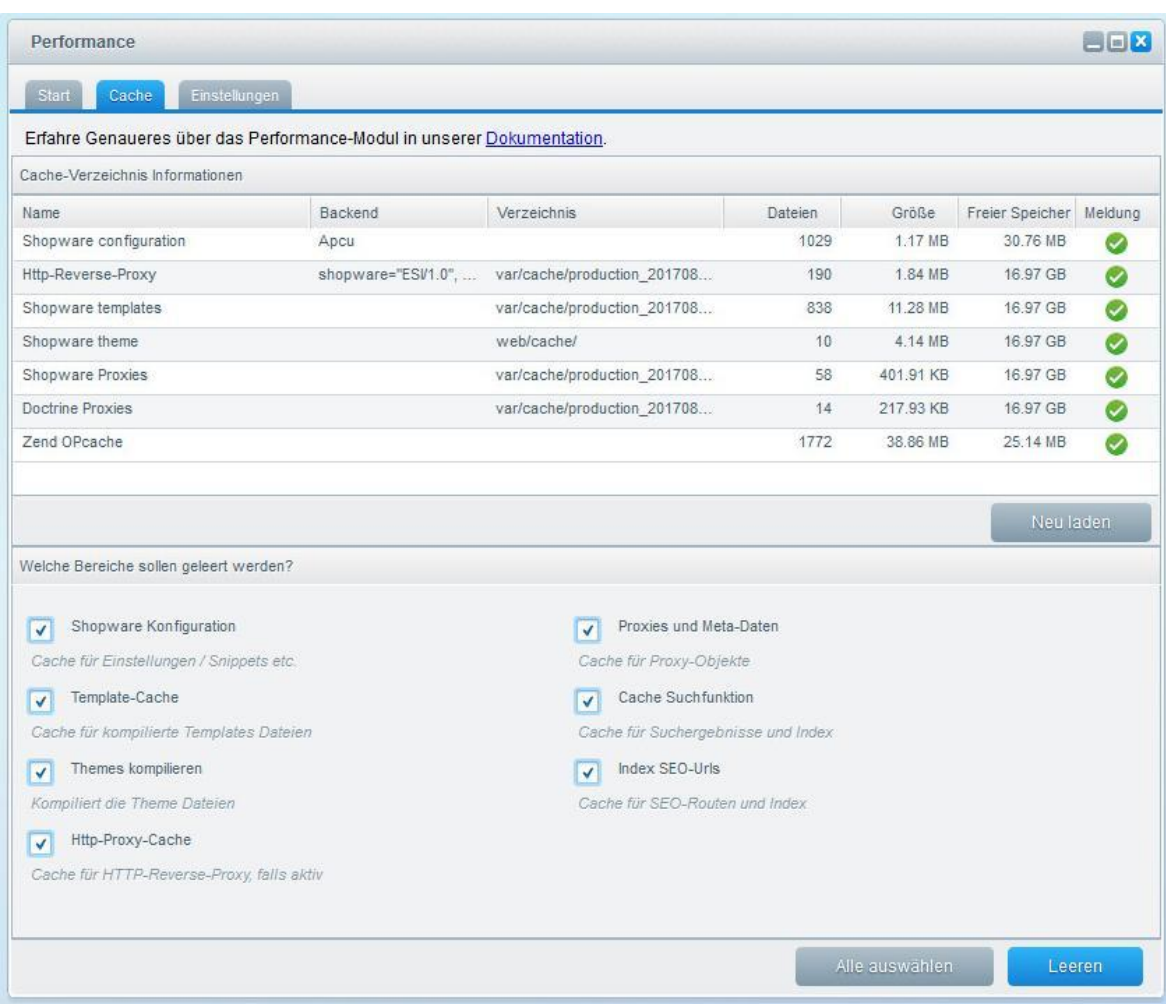

#### 3.2 Das Plugin lässt sich nicht installieren, aktivieren oder aktualisieren

In dem Fall, dass sich das Plugin nicht installieren, aktivieren oder aktualisieren lässt, empfehlen wir, aber auch der offizielle Shopware Support, Ihnen, das **Shopware Sicherheits-Plugin** einmal zu deinstallieren und danach die Aktion noch einmal zu probieren (die Installation, Aktivierung oder Aktualisierung). Nach der Durchführung der Aktion (der Installation, Aktivierung oder Aktualisierung) können Sie danach problemlos das **Shopware Sicherheits-Plugin** wieder installieren und aktivieren.

### **Supportanfrage stellen**

Für Supportanfragen steht Ihnen das Ticketsystem in Ihrem Shopware Account zur Verfügung. Nur damit ist eine korrekte Einreichung und Bearbeitung möglich.

- 1. Einloggen unter <https://account.shopware.com/>
- 2. Navigieren Sie in den "Shopbetreiberbereich"

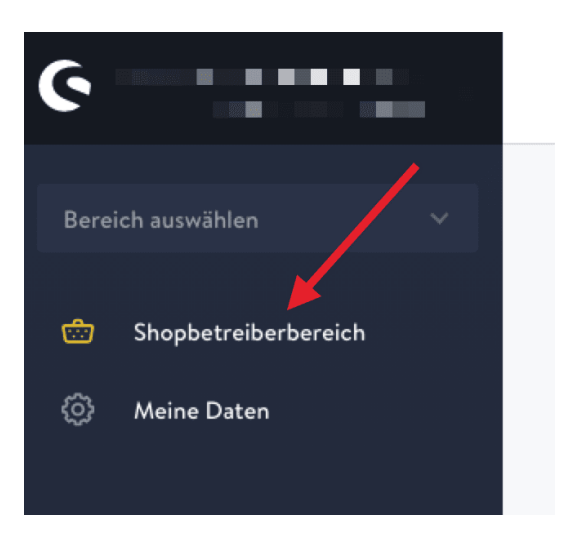

3. Navigieren Sie in den Bereich "Support"

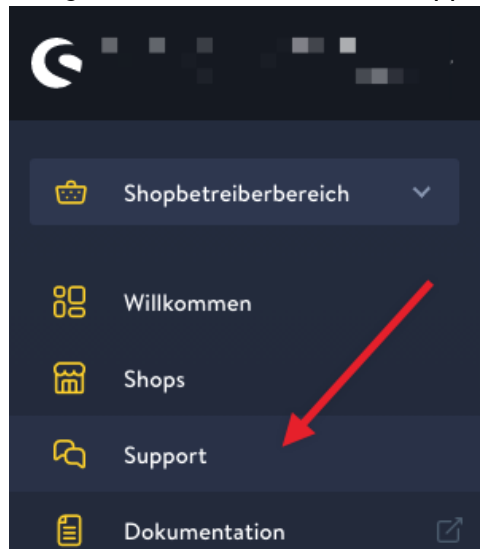

4. Klicken Sie auf den Button "Support anfragen" um ein neues Ticket für das Plugin zu erstellen.

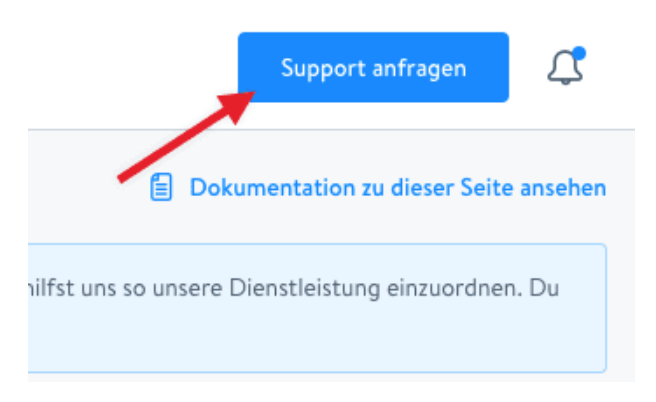

5. Folgen Sie dem Ticketassistenten und füllen Sie alle notwendigen Felder aus.

Wir sind stets bemüht Ihre Anfragen im Rahmen der vorgegeben Shopware Supportzeiten zu beantworten. **Bitte sehen Sie von zusätzlichen E-Mails oder Anrufen ab**. Diese führen nur zu weiteren erheblichen Aufwänden und blockieren die Bearbeitung der Supportanfragen.